doi:10. 3969/j. issn. 1671-3168. 2023. 06. 012

# 基于 WPS 邮件合并功能实现自然保护地勘界立标 定标点登记表的批量生成

#### 杨淑娇

(云南省林业调查规划院大理分院,云南 大理 671000)

摘要:以云南无量山国家级自然保护区勘界立标为例,应用 WPS 的邮件合并功能实现勘界立标成 果中定标点登记表的批量生成。 通过创建 WPS 主文档,建立并设置数据源表文件,进行邮件合并 等步骤即可完成定标点登记表文字、图片的批量同步生成,大大提高了工作效率。 最后就初次使用 者可能会遇到"无法完成合并"的几种情况进行了讨论,并给出了相应的解决方法。 关键词:自然保护地勘界立标;定标点登记表;批量生成;WPS 邮件合并功能

中图分类号:S759. 9;TP311. 13 文献标识码:A 文章编号:1671-3168(2023)06-0064-05 引文格式:杨淑娇 . 基于 WPS 邮件合并功能实现自然保护地勘界立标定标点登记表的批量生成[J]. 林业调查规 划, 2023, 48(6): 64-67. doi: 10. 3969/j. issn. 1671-3168. 2023. 06. 012

YANG Shujiao. Batch Input of Marked Point Tables of Delimiting Boundary and Making Markers in Nature Reserves Based on Mail-Merge Function of WPS [J]. Forest Inventory and Planning, 2023, 48(6): 64-67. doi: 10. 3969/j. issn. 1671-3168. 2023. 06. 012

# Batch Input of Marked Point Tables of Delimiting Boundary and Making Markers in Nature Reserves Based on Mail-Merge Function of WPS

#### YANG Shujiao

(Dali Branch, Yunnan Institute of Forest Inventory and Planning, Dali, Yunnan 671000, China)

Abstract: This paper applied mail-merge function of WPS to achieve batch input of marked point tables based on the case of delimiting boundary and making markers of Wuliangshan National Nature Reserve in Yunnan Province. By creating the WPS main document, creating and setting the data source table file, and merging the mail, the batch input of words and pictures in the marked point tables could be completed, which greatly improved the work efficiency. Finally, this paper discussed several situations that the initial user may encounter "cannot complete the merge", and put forward the corresponding solutions. Key words: delimiting boundary and making markers in nature reserve; marked point tables; batch input; mail-merge function of WPS

自然保护地勘界立标是依法依规开展保护管理 的最基础性工作,形成相关各方认可、准确清晰的边 界,有助于推动自然保护地规范化建设和精细化管 理,确保自然保护地执法监督有据可依[1-6]。但因

技术、管理、自然和人为等因素限制,自然保护区勘 界立标工作相对滞后,一些国家级和地方级(省、 市、县级)自然保护区仍未完成勘界立标工作<sup>[6]</sup>。 根据国家林业和草原局印发的《自然保护区等

收稿日期:2021-07-16.

第一作者:杨淑娇(1992-),女,云南大理人,硕士,助理工程师 . 从事林业调查规划相关工作 .

自然保护地勘界立标工作规范》的要求,勘界成果 包括勘界报告、边界走向说明、数据库和附图附表 等。 其中附表中的定标点登记表是对定标点详细信 息的描述,是勘界成果的重要组成部分,是后期立标 和保护区边界管理的重要依据。 定标点登记表以定 标点为单位填写,常用的方法就是逐一对每一个定标 点按照定标点登记表的要求进行所在省区、定标点编 号、位置及环境说明、实地照片等 20 个项目的填写。 这种逐一填写的方法看似保险,但对于面积较大、定标 点较多的保护地需要花费大量的时间,工作量大且效 率低。 另一方面,对于一些勘界时间跨度长的保护区, 若勘界工作规范有了新的要求,也不利于批量修改。

目前对自然保护地勘界立标的研究成果较少, 且大多研究针对的是"3S"技术在勘界立标过程中 的应用,还未发现有针对勘界立标成果图表等材料 批量生成的相关研究 $^{\left[7\text{-}8\right]}$ 。

经过对几个自然保护区勘界立标成果中定标点 登记表的批量填写实践,发现应用 WPS 邮件合并功 能可以实现登记表的批量生成。 本文以云南无量山 国家级自然保护区 2020 年勘界立标为例,阐述定标 点登记表批量生成的具体方法,以期提高自然保护 地勘界立标效率。

# 1 WPS 邮件合并功能的原理

WPS 邮件融合功能是将主文档和数据源两个 基本元素融合成一个新文档<sup>[9]</sup>。主文档指的是文 件中固定不变的文本内容,如 Word 格式的定标点 登记表模板,其中的"所在省区、定标点编号、标识 类型"等字段是固定不变的。 数据源就是数据记录 表,其中包含着主文档相关的字段和记录内容<sup>[10]</sup>, 用来存放变动文本,如 Excel 表中每一个定标点的 "所在省区、定标点编号、标识类型、相邻定标点间 距"等具体值。

# 2 数据准备

云南无量山国家级自然保护区 2020 年勘界立 标共设置了 319 个定标点。 按照国家林业和草原局 2019 年印发的《自然保护区等自然保护地勘界立标 工作规范》中定标点登记表的要求,在勘界过程中 需收集每一个定标点的坐标、高程、位置和实地照片 等信息,并按要求对数据格式进行处理。 插入表格 中的标识位置略图按照相应的要求进行裁剪,每个 定标点一张,以" jz1. jpg、jz2. jpg"等依次命名,并将 所有标识位置略图保存在同一个文件夹下,以"标 识位 置 略 图" 命 名。 同 样, 实 地 照 片 也 依 次 以 "JZ1. jpg、JZ2. jpg"等命名并保存在同一文件夹下, 以"实地照片"命名。

# 3 WPS 邮件合并功能批量生成定标点登记 表的方法及步骤

#### 3. 1 创建 WPS 主文档

新建一个 WPS 主文档,在文档里制作定标点登 记表模板,按照需要调整好格式及页边距(图 1)。

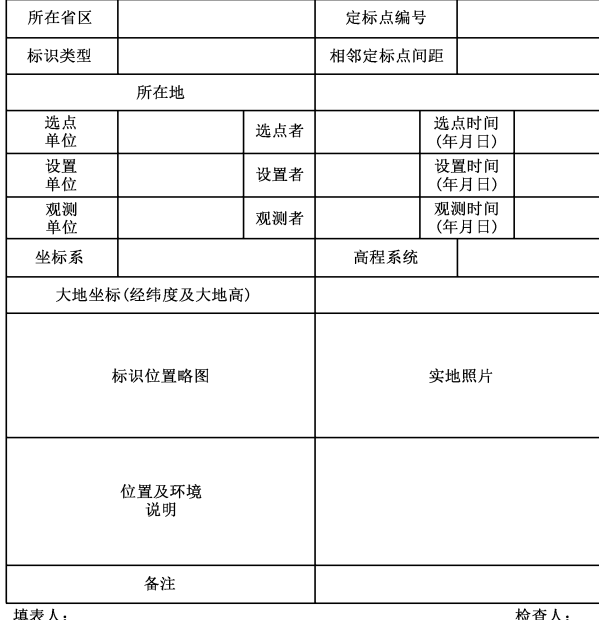

云南无量山国家级白然保护区定标点登记表

现场见证人:

图 1 主文档格式 Fig. 1 Format of main document

### 3. 2 建立并设置数据源表文件

新建一个 Excel 空白文档,制作并填写数据表 格,内容包括"所在省区、定标点编号、标识类型、相 邻定标点间距、标识位置略图和实地照片" 等需要 插入到 WPS 主文档里的所有信息,如图 2 所示(由 于填写信息过多,这里只展示表格的部分信息)。 标识位置略图和实地照片分别填写照片文件名,如 jz1. jpg、jz2. jpg、jz3. jpg 等。 最后将 Excel 文档以"无 量山"命名并保存。

### 3. 3 邮件合并

1)打开 WPS 文档中的定标点登记表,单击菜单 栏中的"引用→邮件→邮件合并→打开数据源→找 到无量山 . xls 表→选择表格 sheet1 \$ "(图 3)。

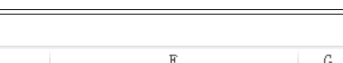

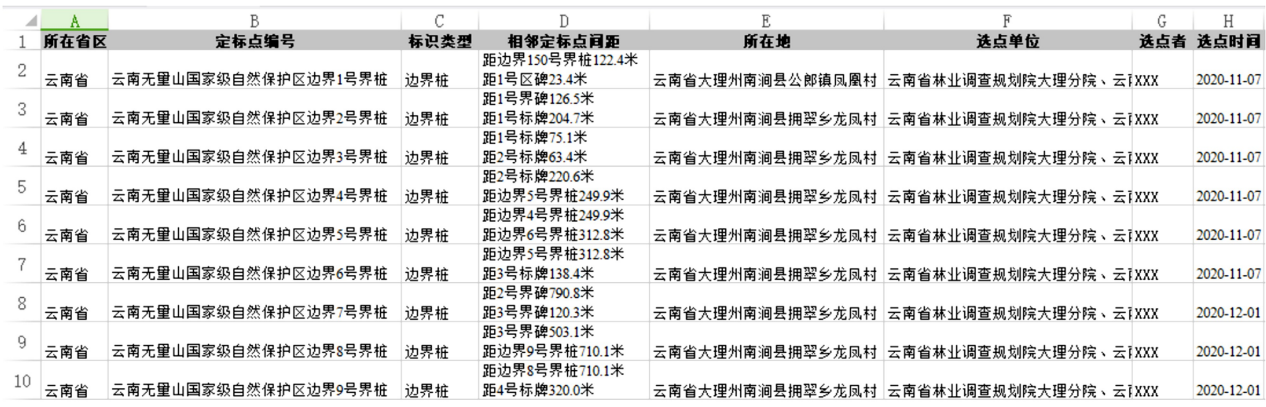

#### 图 2 数据源表格式

Fig. 2 Format of data source table

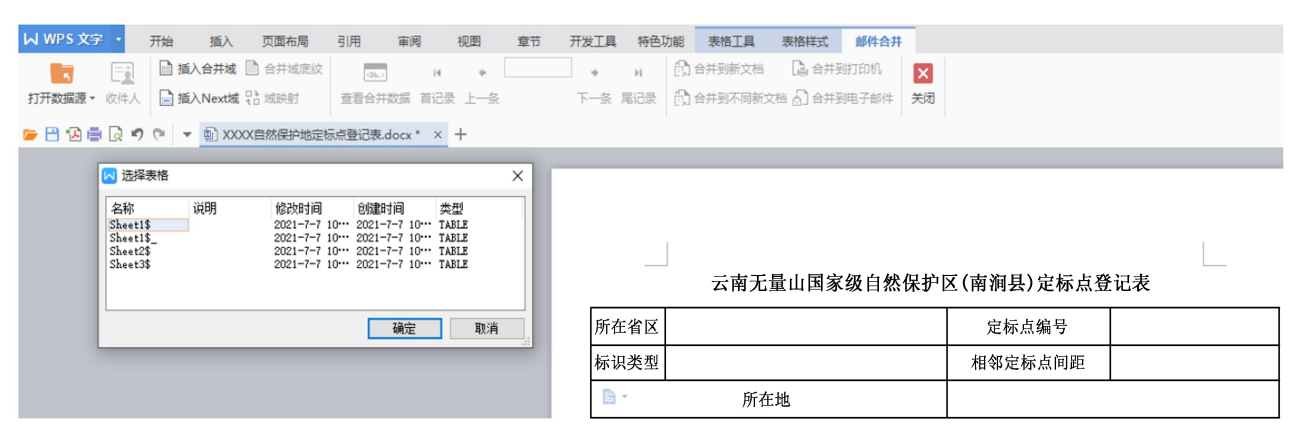

图 3 数据源选择 Fig. 3 Data source choosing

2)将光标依次定位于定标点登记表的"所在省 区、定标点编号、标识类型、相邻定标点间距" 等后 的空格中,同时依次单击邮件合并下的"插入合并 域"下拉列表中相应的"所在省区、定标点编号、标 识类型、相邻定标点间距"等,完成数据域的插入。

3)对于定标点登记表中的标识位置略图和实 地照片。 首先,将光标定位于标识位置略图处,单击 邮件合并下的"插入合并域"下拉列表中对应的"标 识位置略图",完成数据域的插入;然后单击 WPS 菜单栏中的"插入→域→插入图片",输入域代码: INCLUDEPICTURE "D: \\无量山勘界\\标识位置略 图\\",点击确定(图 4)。 此时定标点登记表的标识 位置略图处将出现一个空的照片框,选中照片框并 按"Shift+F9"即可切换为域代码。 将"标识位置略 图"域名拖到域代码的最后一个" \ \ "之后, 完善域 代码。 最后,全选域代码,同时按" Shift+F9",即显 示一个空的照片框。 选中照片框并单击鼠标右键设 置照片的对象格式,将照片调整至合适尺寸。 实地 照片的插入同标识位置略图。

4)完成上述步骤后,单击"合并到新文档",选 择需要合并的记录数量,即可生成相应的文档。 最 后,按下"Ctrl+A"选中整个新文档,按 F9 刷新,可生 成所有定标点的登记表,将其另存即可。

# 4 讨论

使用 WPS 邮件合并功能批量生成定标点登记 表的方法简单高效,但对于初次使用者可能会遇到 一些问题,导致无法完成合并,在此将可能会遇到的 问题指出并给出相应的解决方法。

1)因字段名未位于数据源表第一行导致的无 法完成合并

Excel 数据源表的第一行必须是字段名,而不能 是其它格式,例如合并居中的大标题等都会导致无 法完成合并。 即 Excel 数据源表必须是一张以字段 名为列标题的二维数据表 $^{\text{\tiny{[10]}}}$ 。

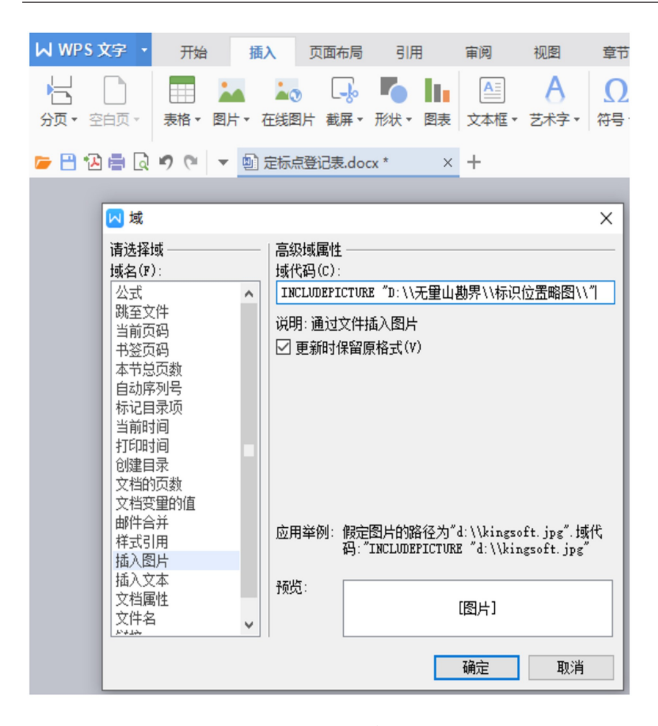

#### 图 4 域代码的输入

#### Fig. 4 Entering of domain code

2)数据源存储位置发生变化导致的无法完成合并 邮件合并过程中,一旦建立了主文档和数据源 的联系,就不能随意更改数据源的存储位置,否则主 文档将无法自动链接数据源内容。 若已经更改了数 据源的存储位置,可通过重新"选取数据源" 来解 决。 此外,插入主文档中的标识位置略图和实地照 片文件夹的存储位置也不能进行随意更改,否则同 样会导致无法合并到新文档。

3)合并到新文档后标识位置略图和实地照片 未显示

当点击"合并到新文档"后,标识位置略图和实 地照片并不会显示对应的图片,而是以一个照片框 的形式呈现,这时需要同时按下"Ctrl+A"选中整个 新文档,按 F9 刷新,即可显示对应的照片。

4)合并量过大影响合并速度

如果需要合并的文档过大,例如在这里笔者需 要合并生成 319 张定标点登记表,就会出现因合并 文档过大导致合并过程卡壳、速度慢等问题。 解决 的办法就是在"合并到新文档"时选择合并记录的 范围,分 3 次进行合并,最后将新生成的 3 个文档进 行合并即可。

## 5 结 语

自然保护地勘界立标形成相关各方认可、准确

清晰的边界是保护地有效管理和实施保护工作的关 键。 但因技术、管理、自然和人为等因素限制,自然 保护区勘界立标工作相对滞后[6] 。 按照《自然保护 区等自然保护地勘界立标工作规范》的要求,勘界 成果需包括勘界报告、边界走向说明、数据库和附图 附表等,其中定标点登记表需以定标点为单位填写, 包括照片在内包含了共 20 个项目。 对于像无量山 保护区这样面积大、边界长、定标点多的保护地,定 标点登记表的填写成了勘界工作中任务量大、重复 性强、耗时耗力的一项工作,严重滞后了保护地勘界 立标工作进程。 WPS 的邮件合并功能能够将 WPS 文档和 Excel 中的数据链接起来,从而实现文档的 批量输出。 将 WPS 的邮件合并功能应用于保护地 勘界立标的定标点登记表自动填写输出,不仅能够 实现表格中文字部分的批量生成,还能实现表格中 图片的批量插入,通过简单的步骤即可完成定标点 登记表生成,大大提高了工作效率,有利于保护地勘 界立标工作的顺利推进。

## 参考文献:

- [1] 国家林业局野生动植物保护司 . 自然保护区现代管理 [M]. 北京:中国林业出版社, 2001.
- [2] 国家林业局 . 自然保护区有效管理评价技术规范:LY/ T17 26 2008[S]. 北京:中国标准出版社,2008.
- [3] 中华人民共和国住房和城乡建设部 . 风景名胜区规划规 范:GB 50298—1999[S]. 北京:中国标准出版社,1999.
- [4] 刘世荣 . 自然保护区组织管理[M]. 北京:中国林业出 版社,2001.
- [5] DUDLEY N. Guidelines for applying protected area management categories[M]. Gland,Switzerland:IUCN,2008.
- [6] 马炜,刘增力,应国伟,等 . 自然保护区勘界立标要点分 析[J]. 林业资源管理,2019(5):7-12.
- [7] 赵飞 . 国家地质公园规划中勘界问题的研究[D] . 北 京:中国地质大学,2010.
- [8] 徐凤义 . 集中式饮用水水源地保护区勘界的测量技术 分析[J]. 农家参谋,2020(6):166.
- [9] 蒋桂梅 . Word 域在邮件合并中的作用[J]. 智能计算机 与应用,2019,9(4):313-314,319.
- [10] 王斯蕾 . Word 2010 邮件合并在教学管理中的应用[J]. 河北软件职业技术学院学报,2014,16(4):54-57.

责任编辑: 刘平书 校 对: 许易琦 刘平书